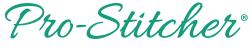

# Pro-Stitcher Quick Reference Guide

**PREMIUM** 

This guide will help you through the learning curve of the user interface, finding commonly used features, and becoming familiar with new features you'll love using.

# THE PRO-STITCHER WORKSPACE

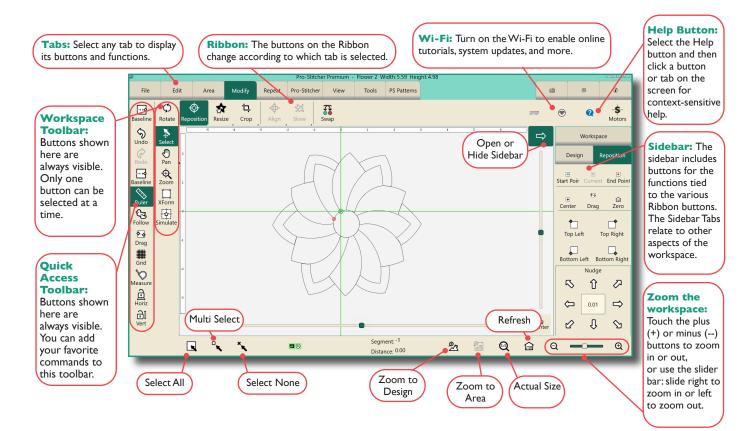

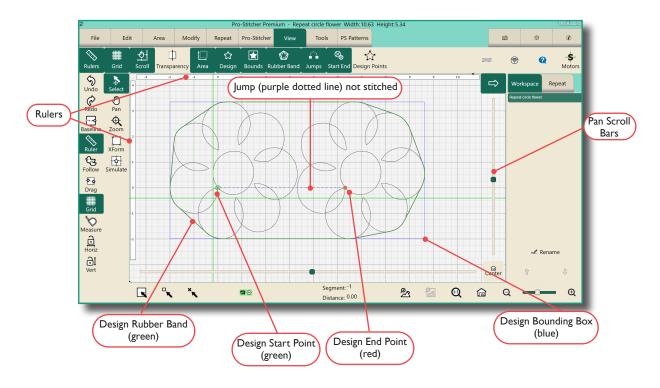

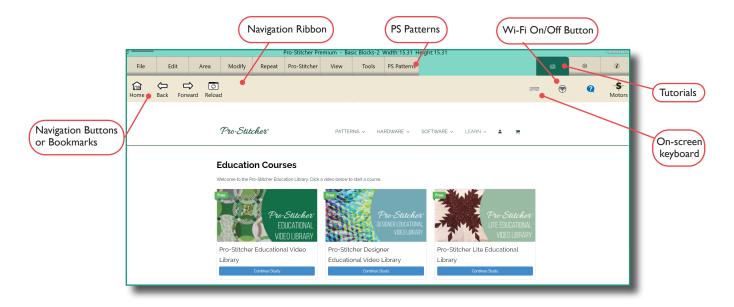

## LEARNING PRO-STITCHER PREMIUM

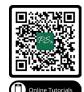

## **Online Videos & Tutorials**

https://ProStitcher.com/Education-Courses

## WHERE'S THE USER MANUAL?

Your Pro-Stitcher came with Installation Instructions that includes safety information and troubleshooting tips.

The software operation and reference information is available as an on-screen, context-sensitive help system and has an indexed and hyperlinked reference guide. Both are accessible from within Pro-Stitcher. This enables you to look up instructions related to a specific function while you are using the software.

You may also download an Adobe PDF version of the Reference Guide that may be printed if you prefer. Download the reference guide at www.ProStitcher.com.

## Accessing On-Screen Help for Pro-Stitcher

**Context-sensitive on-screen help:** The context-sensitive help enables you to point to a button or function within Pro-Stitcher and display a pop-up help window describing just that feature. The information is usually more concise than using the Reference Guide. If after reading the context-sensitive help you want more information, refer to the Reference Guide.

**Reference Guide**: The reference guide is structured much like other help systems in Microsoft Windows-based software. It has a table of contents, an index, search capability, and hyperlinks between help topics.

| To Do This                                   | Select This | Then Do This                                                                                                    |
|----------------------------------------------|-------------|----------------------------------------------------------------------------------------------------|
| Type a keyword or information on the website |             | Select the search bar you wish to enter your information into. You will see the cursor blinking. Then select the keyboard icon from right side of the Ribbon bar.                                                                     |
| Turn on Wi-Fi for internet access            | <b>®</b>    | Follow the prompts to set up your Wi-Fi connection for access to pattern downloads, system updates, and online tutorials. Pro-Stitcher will connect to a known network automatically when it is available and the Wi-Fi button is on. |
| Display context-sensitive on-screen help     | 2           | Select a Pro-Stitcher tab, button, or area on the workspace to display a text box with information about that function.                                                                                                    |
| Access the reference guide                   | i           | Select the reference guide help tab, then select the Help button in the Ribbon.                                                                                                    |

# FIND COMMONLY USED FEATURES

**General instructions:** To access the various Pro-Stitcher Premium functions, you will typically select one of the tabs which displays a ribbon of buttons below the tabs. When you select a ribbon button, customization options for that function display in a sidebar along the right side of the screen. (If the Sidebar is closed, choose the Open Sidebar arrow button at the upper-right corner by the Pro-Stitcher workspace.)

| To Do This                                                                                                    | Select This         | Then Do This                                                                                                    |
|----------------------------------------------------------------------------------------------------|---------------------|----------------------------------------------------------------------------------------------------|
| Open, close, or save one                                                                                                    | File tab            | Choose Design > Open, Close > Selected, or Save > Selected from the                                                                                                    |
| or more design(s)                                                                                                    | THE Cab             | Ribbon.                                                                                                    |
| Shut down Pro-Stitcher                                                                                                    | File tab            | Choose the <b>File</b> tab, and then choose <b>Shutdown</b> from the Ribbon. From the menu choose <b>Shut down</b> to shut down the Pro-Stitcher tablet and the software; choose <b>Reboot</b> to restart the tablet and the software; or <b>Exit to Windows</b> to shut down the software but return to the Windows desktop.                                                                |
| Show or hide the design, the bounding box, the area box, the rubber band, the jump points, start and stop points, the grid lines, the scroll bars, or the rulers | View tab            | Choose the items from the Ribbon that you want to display or not.                                                                                                    |
| Duplicate or clear a design                                                                                                    | Edit tab            | Choose <b>Duplicate</b> or <b>Clear All</b> from the Ribbon.                                                                                                    |
| Create an area                                                                                                    | <b>Area</b> tab     | Choose <b>2-Corner</b> or <b>Multi-Point</b> from the Ribbon; then fine tune on the Sidebar.                                                                                                    |
| Baseline the design modifications                                                                                                    | Modify tab          | Choose <b>Baseline</b> from the Ribbon; you can also assign the Baseline button to the Quick Access Toolbar.                                                                                                    |
| Rotate, flip, or mirror a single or grouped design                                                                                                    | Modify tab          | Choose <b>Rotate</b> ; choose either <b>Group</b> or <b>Single</b> on the sidebar; then choose from the rotate options.                                                                                                    |
| Crop the design relative to an area                                                                                                    | Modify tab          | Create the area. Choose <b>Crop</b> from the Ribbon, choose <b>Outside</b> or <b>Inside</b> on the Sidebar. Then indicate whether to perform a tie-off at the jump points (disable the <b>Edges</b> button) or to stitch between jump points (select the <b>Edges</b> button).                                                                                                    |
| Crop the design based on the design's start and end points                                                                                                    | Modify tab          | Move the design's start and/or end points ( <b>Pro-Stitcher</b> > <b>New Start/End</b> ). Then choose <b>Crop</b> from the Ribbon and <b>Start-End</b> on the sidebar. Then indicate whether to perform a tie-off at the jump points (disable the <b>Edges</b> button) or to stitch between jump points (select the <b>Edges</b> button).                                                    |
| Change the dimensions of the design                                                                                                    | Modify tab          | Choose <b>Resize</b> from the Ribbon. Choose <b>Lock</b> to lock the aspect ratio if desired. Choose either <b>Width</b> , <b>Height</b> , <b>Original Width</b> , or <b>Original Height</b> on the sidebar; then use the <b>Plus</b> (+) and <b>Minus</b> (-) to adjust the dimension.                                                                                                    |
| Skew the design                                                                                                    | Modify tab          | Create an area and open a design. <b>Select Modify &gt; Skew</b> to open the Skew sidebar. Use <b>Skew</b> to fit design within convex areas, such as rectangles and hexagons. Choose <b>Border Skew</b> to fit design within concave areas with four or more points, such as stars, crosses, or scalloped borders. Choose <b>Triangle Skew</b> to fit design within a three-point triangle. |
| Swap the quilting start and end points                                                                                                    | Modify tab          | Select the <b>Swap</b> button.                                                                                                    |
| Repeat designs in the workspace                                                                                                    | Repeat tab          | Add or remove design repeats using the <b>Plus (+)</b> and <b>Minus (-)</b> buttons, or select the <b>Fill</b> button to have Pro-Stitcher automatically calculate the optimal number of repeats both horizontally and vertically. Add more horizontal or vertical repeats if desired, and then stretch them vertically and horizontally to fit them to the area.                            |
| Wrap repeated designs in the workspace                                                                                                    | Repeat tab          | Offset rows of repeated designs, or shift the entire design window by selecting the <b>Wrap</b> button.                                                                                                    |
| Stitch perfectly straight lines across the quilt                                                                                                    | Pro-Stitcher<br>tab | Use <b>Channel Lock</b> to stitch horizontally or vertically, or use <b>Move</b> with the <b>Stitch</b> button selected to stitch up, down, left, right, or diagonally.                                                                                                    |
| Quilt a design                                                                                                    | Pro-Stitcher<br>tab | Select <b>Quilt</b> from the Ribbon. (Make sure the <b>Stitch</b> button is selected in the Sidebar.) Then select <b>Run</b> .                                                                                                    |
| Recover from a thread<br>break or running out of<br>bobbin thread                                                                                                | Pro-Stitcher<br>tab | Use <b>New Start &amp; End</b> to change the start point of the design to the position where Pro-Stitcher needs to resume stitching.                                                                                                    |
|                                                                                                    |                     |                                                                                                    |

May 2023 3 Quick Reference Guide

## RIBBON BUTTON REFERENCE

#### **FILE TAB RIBBON BUTTONS**

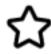

**Design:** Opens a design file. Navigate through your computer's file system to locate the design file you want to use. The drop-down menu also shows the design files you most recently used for quick access.

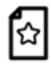

**Workspace:** Opens a workspace file. Navigate through your computer's file system to locate the workspace file you want to use. The drop-down menu also shows the workspace files you most recently used for quick access.

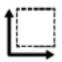

**Area:** Open an area file. Navigate through your computer's file system to locate the area file you want to use. The drop-down menu also shows the area files you most recently used for quick access. You can have only one area open at a time.

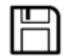

**Save:** Select to save the selected design(s), the workspace, or the area.

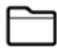

**Close:** Select to close the selected design(s), the workspace, or the area. You will be prompted to save any objects that have had changes.

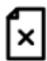

**Clear All**: Select to close everything in the workspace. Be sure to save anything you want to keep before clearing.

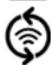

**Update:** After downloading the update to a USB drive, insert the drive into the Pro-Stitcher computer and select this button to update the Pro-Stitcher software.

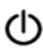

**Shut Down:** Select to exit Pro-Stitcher. From the menu, select **Shut Down** to quit the software and shut down the tablet computer; select **Reboot** to restart both the tablet computer and software; or select **Exit to Windows** to exit the software but leave the tablet computer on.

#### **EDIT TAB RIBBON BUTTONS**

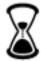

**History:** Use to show a list of your most recent actions with Pro-Stitcher. Select an item on the History list to return the design to the state it was when that function was performed. Or select **Clear History** to clear the entire design history.

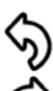

**Undo**: Use the **Undo** button to undo the last function performed. Continue selecting **Undo** as needed to get the design back to where you want it.

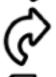

**Redo:** If you change your mind about the last Undo action, select the **Redo** button.

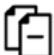

Cut: Cuts the selected design(s).

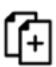

**Copy:** Copies the selected design(s).

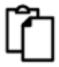

**Paste:** Pastes the copied design(s), positioning the design start point at the needle position (indicated by the cross hairs).

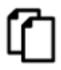

**Duplicate:** Select the design(s) you want to duplicate and then choose the **Duplicate** button. If one design is selected, only that design is duplicated. If multiple designs are selected, all selected designs are duplicated.

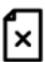

**Clear All:** Select to close everything in the workspace. Be sure to save anything you want to keep before clearing.

## **AREA TAB RIBBON BUTTONS**

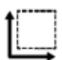

**File:** Use to open an area file you have saved. Navigate through your computer's file system to locate the area file you want to use. The drop-down menu also shows the area files you most recently used for quick access.

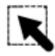

**Select:** Selects the area in the workspace. The area turns from a purple line to a green line to indicate it is selected. You can then use your finger to drag and drop it, or select the **XForm** (Transform) button and use the transform handles to resize, rotate, or reposition the area.

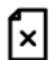

Clear: Select to clear the current area.

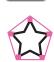

**Rubber Band to Area:** Select to create an area the shape of the rubber band. The rubber band shows the smallest amount of area required by the entire design.

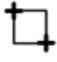

**2 Corner:** Use to create a 2-corner (rectangular) area. Position the needle where you want the area to begin and select **2 Corner**, usually the upper-left corner of the area. Then move the cross hairs to the opposite corner of the area and press **2 Corner** again. Fine tune the dimensions of the area in the Area sidehar

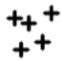

**Multi-Point:** Use to create a multi-point (concave or convex) area. Position the needle where you want the area to begin and select **Multi-Point**. Move the needle to the next point along the perimeter of the area and select **Multi-Point** again. Continue in this manner until you have created an area.

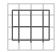

**Quilting Space:** Use the Quilting Space option to create a rectangle or square box on the workspace to represent the quilting space available.

#### **MODIFY TAB RIBBON BUTTONS**

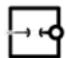

**Baseline:** Use the Baseline button to "freeze" the modifications you have made to the design. Once you baseline, all modifications treat the design as a new unaltered design. However, baseline does not save the design to your computer.

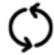

**Rotate:** Select the **Rotate** button to open the Rotate Sidebar. You can rotate a single design or multiple designs.

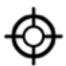

**Reposition:** Use the Reposition options to position a design relative to the needle position (represented by the cross hairs on the screen).

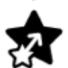

**Resize:** Select the **Resize** button to open the Resize Sidebar. You can adjust the height and width, as well as the original height and original width (if the design has been rotated). You may also lock the aspect ratio so the height and width increase or decrease proportionately.

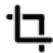

**Crop:** Use the Crop function in conjunction with a defined area. After a design has been loaded and modified as needed, mark an area that represents the region to be cropped. Select the **Crop** button to open the Crop Sidebar. If the Crop options are not available, an area has not yet been defined. Crop can be used with new start and end points.

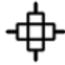

Align: After you create an area, use the Align options to position the design within the area. To open the Alignment Sidebar, select the Align button. Then select from the alignment button(s) to position the design within the area.

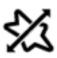

**Skew:** After you create an area, use the skew options to fit the design within the area. Any further formatting you do to the design will also stretch to the limits of the area. The Skew options aren't available until you define an area and open a design.

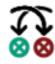

**Swap:** Use this button for those times when you want to switch the quilting start and end points, such as when you rotate or flip a design and the start point is now at the right side of the design.

#### **REPEAT TAB RIBBON BUTTONS**

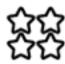

**Basic:** Provides several options for repeating designs both vertically and horizontally. If you have created an area, you can also have Pro-Stitcher determine how many repeats will fit within the area.

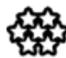

**Wrap:** Provides several options for wrapping, or offsetting, designs either vertically or horizontally. Most of these options can be done with or without a defined area.

#### PRO-STITCHER TAB RIBBON BUTTONS

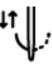

**Half Stitch:** Select to cycle the needle either to the up or the down position based on the current position of the needle.

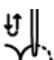

**Full Stitch:** Select to cycle the needle a full stitch to the up position. If the needle is in the down position, it will move only a half cycle so it stops in the up position. Subsequent presses of the button, however, will cycle a full stitch, always ending with the needle in the up position.

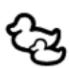

**Follow:** Select **Follow** when you want to ensure that the cross hairs remain in view when you have zoomed into a design. This saves you from having to use **Pan** to find the cross hairs. It is also helpful to enable **Follow** when you stitch a wide design because you can both zoom in on the design and always see what is being stitched on the screen.

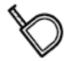

**Measure:** Select to measure distances in a design or directly on the quilt.

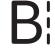

**Baste:** Press the Baste button to quickly access basting stitch mode. Begin basting the quilt by pressing the Start button on the handlebars.

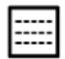

**Quilt:** Select when you are ready to begin quilting; then select **Run**. If Verify Before Quilt is enabled (Settings Tab > Advanced > General), Pro-Stitcher displays all of the settings for you to review. Press **Proceed** to continue.

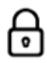

**Channel Lock:** Select this button have Pro-Stitcher stitch horizontal or vertical lines that are perfectly square with the frame. On the Channel Lock Sidebar, choose either the Horizontal or Vertical button and begin stitching.

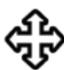

Move: The Move option enables you to move the quilting machine in any of the 8 directions indicated by the direction arrows by pressing that arrow button. Select the **Continuous** button for the machine to move continuously, select the **Stitch** button to stitch as you press the arrow button, or select both the **Continuous and Stitch** buttons to stitch continuously. Press the **Stop** button that appears to turn off the **Continuous** operation.

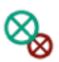

**New Start & End:** Use this button to start quilting a design from some point other than the design's start point. You may need to do this because the thread breaks, the bobbin runs out, or you simply want to stitch a specific portion of a design. Similarly, you may change the ending point to a point other than the design's original end point.

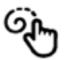

**Record:** Pro-Stitcher can record the movement of the quilting machine. For example, record your own background designs across the width of the quilt. Or record your signature so you can quilt your signature into your quilts.

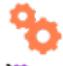

**Gears:** Typically you will engage the Pro-Stitcher motors when using computerized quilting and disengage them for free-motion quilting. Choose the **Gears** button to automatically engage or disengage the motors if you have an EZ Carriage. If you have a carriage with levers, manually raise the levers to disengage or lower them to engage the motors. If you are going to have Pro-Stitcher record your stitching (Pro-Stitcher Tab > Record), disengage the motors for a smoother free-motion quilting experience.

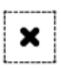

Clear Trace: As Pro-Stitcher stitches, the portion of the design that has been stitched turns to orange on the screen. At any time you can clear that "tracing" by choosing the Clear Trace button. If you are in the process of stitching out the design, first select the Pause button and then Clear Trace. Then press Resume to continue stitching.

#### **VIEW TAB RIBBON BUTTONS**

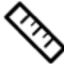

**Rulers:** Select to hide or show the workspace top and side rulers. This button may be added to the Quick-Access toolbar to quickly turn the rulers on or off

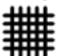

**Grid:** Select to hide or show the workspace grid. This button may be added to the Quick-Access toolbar to quickly turn the workspace grid on or off.

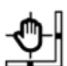

**Scroll:** Select to hide or show the bottom and right-side scroll bars in the workspace. Use the scroll bars to pan up and down or left and right. This button may be added to the Quick-Access toolbar to quickly turn the scroll bars on or off.

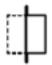

**Transparency:** Select to hide or show the workspace lightly below Pro-Stitcher screen areas beyond the main workspace, such as below the ribbon buttons, the sidebar, the status bar, and the toolbars.

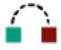

**Jumps:** Select to hide or show the stitching path between jump points, or places where you need to stop stitching, tie off your thread, and then continue stitching at the next start point. This button may be added to the Quick-Access toolbar.

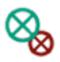

**Start End:** Select to hide or show the quilting start and end points in a design. This button may be added to the Quick-Access toolbar.

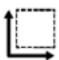

**Area:** Select to hide or show the area box. This button may be added to the Quick-Access toolbar to quickly switch between showing the area box or removing it from view.

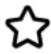

**Design:** Select to hide or show the design from the workspace. This button may be added to the Quick-Access toolbar.

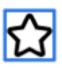

**Bounds:** Select to hide or show the bounding box around the selected design(s). This button may be added to the Quick-Access toolbar.

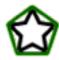

**Rubber Band:** Select to hide or show the rubber band around the selected design(s). The rubber band shows the smallest area required by the entire design.

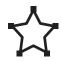

**Design Point:** Select to hide or show design points.

#### **TOOLS TAB RIBBON BUTTONS**

### Icons will appear for installed software only.

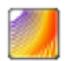

**Art & Stitch:** Select to pass the selected design(s) to Art & Stitch, select the **Tools** tab and then select the Art & Stitch button. If Art & Stitch is open and has been licensed, the design will open in Art & Stitch. If Art & Stitch has not yet been licensed, a licensing screen will appear for entering license information.

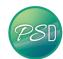

**Pro-Stitcher Designer:** To pass the design to PS Designer, select the **Tools** tab and then select the PS Designer button. This will automatically send the design to PS Designer, which will open up on the tablet. The design will be editable using all the features in PS Designer.

#### PS PATTERNS TAB RIBBON BUTTONS

You can purchase and download quilting designs right from the PS Patterns website. This is also where you can directly download any updates for the Pro-Stitcher system.

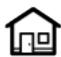

**Home:** Click to go back to the PS Patterns homepage.

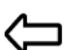

Back: Click to Back to go to the previous webpage.

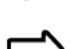

**Forward:** Click Forward if you wish to go to a webpage you previous clicked the Back button to get

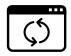

**Reload:** Click Reload to reload the current webpage you are on. This can be useful if there is an error loading the webpage or if you need to refresh to see new information.

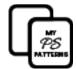

My PS Patterns: Click to view your purchased PS Patterns. This is also where you can download designs to your Pro-Stitcher tablet.

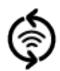

**Update:** Click to go to the Pro-Stitcher update page. You can download the latest update directly to your tablet right here.

#### **TUTORIALS TAB RIBBON BUTTONS**

Go to the Tutorials tab to watch video tutorials or to view written step-by-step instructions for your Pro-Stitcher.

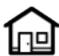

**Home:** Click to go back to the Pro-Stitcher homepage.

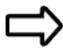

**Forward:** Click Forward if you wish to go to a webpage you previous clicked the Back button to get to.

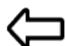

Back: Click to Back to go to the previous webpage.

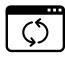

**Reload:** Click Reload to reload the current webpage you are on. This can be useful if there is an error loading the webpage or if you need to refresh to see new information.

#### **SETTINGS TAB RIBBON BUTTONS**

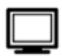

**Display:** Select to turn on or off Touch Mode, customize the Quick-Access Toolbar, and configure Pro-Stitcher so it works best with your tablet computer.

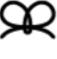

**Tie-offs:** Select to specify your preferred method for how and when Pro-Stitcher performs tie-offs.

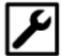

**Defaults:** Select to set the Nudge increment and Auto Jump threshold defaults.

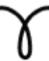

**Pullup:** Select to specify your preferred method for how Pro-Stitcher performs pullups.

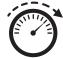

**Opti-Stitch™:** Automatically calculates speed and acceleration to match the quilter's chosen design and responds with optimal stitch performance. Manual control of speed and acceleration are available.

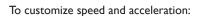

- I. Select the Setting tab, then select the Opti-Stitch button.
- 2. Select the Customize button to manually adjust speed and acceleration using the slider, or type in a value.
- 3. Turn off the Customize button to return to default settings.

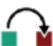

**Auto Jump:** Select to temporarily override the Auto Jump default. Touch the Plus Sign (+) to increase or Minus Sign (–) to decrease the length of auto jump. Alternately, touch the number box and type a value directly and press Enter.

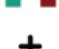

**Stitches per Inch:** Select to set the stitches per inch. Touch the Plus Sign (+) to increase or Minus Sign (-) to decrease the stitches per inch. Alternately, touch the number box and type a value directly and press Enter.

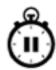

**Pause Delay:** Select to specify your preferences for how Pro-Stitcher pauses for you to trim threads after starting to stitch the design. Specify either the number of seconds it will stitch before pausing for you to cut your threads or how many inches it will stitch before pausing for you to cut the threads.

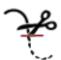

**Cut Thread:** Select to have your machine use its built-in bobbin thread cutter (available on select machines only).

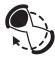

**Stitch Stats:** The number of stitches in the design according to the stitch length selected. Also displayed is the amount of time it will take to stitch out the selected design.

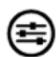

**Advanced:** Settings that are not likely to be used often can be found by selecting the Advanced button. Some of these settings include communications between the quilting machine and the Pro-Stitcher, Simulation mode, and other options.

#### INFORMATION TAB RIBBON BUTTONS

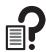

**Help:** Select to open the on-screen Pro-Stitcher reference guide. It has a table of contents, an index, search capability, and hyperlinks between help topics.

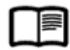

**About:** Select to open the About box. This is where you will find the Pro-Stitcher version number, as well as the key code you'll need if you decide to purchase any digital designs that are encrypted.